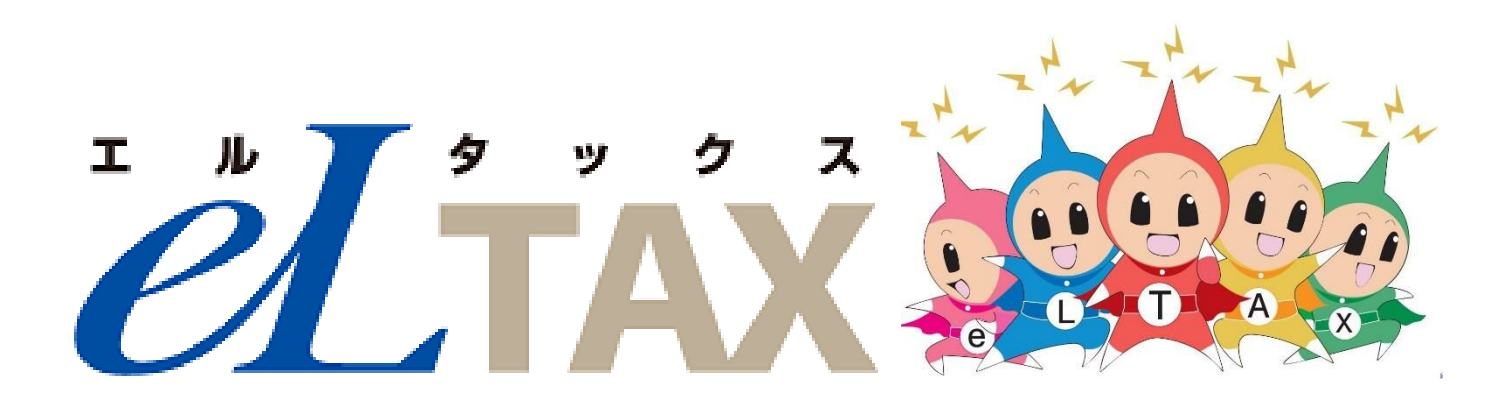

# 利用の倍め方とほ利な機能でついて

# **も く じ**

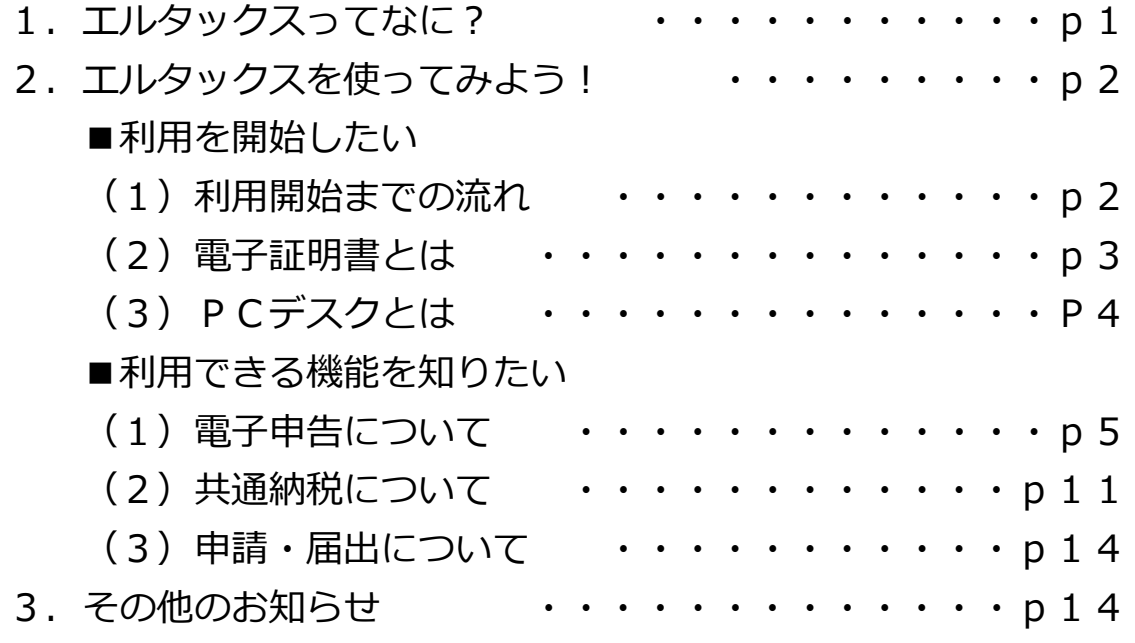

# 1. エルタックスってなに?

エルタックスとは、地方税の手続きを自宅やオフィスからオンラインで行うサービスの ことです。それぞれの市町村ごとに行っていた手続きも、エルタックスを利用すると一括 で行えるようになります。

エルタックスにより日々の業務の効率化や利便性向上につながることから、年々利用す る事業所は増えています。

この資料では、エルタックスの利用の始め方やさまざまな機能を紹介していますので、 利用を検討している事業所のみなさんは参考にしてください。

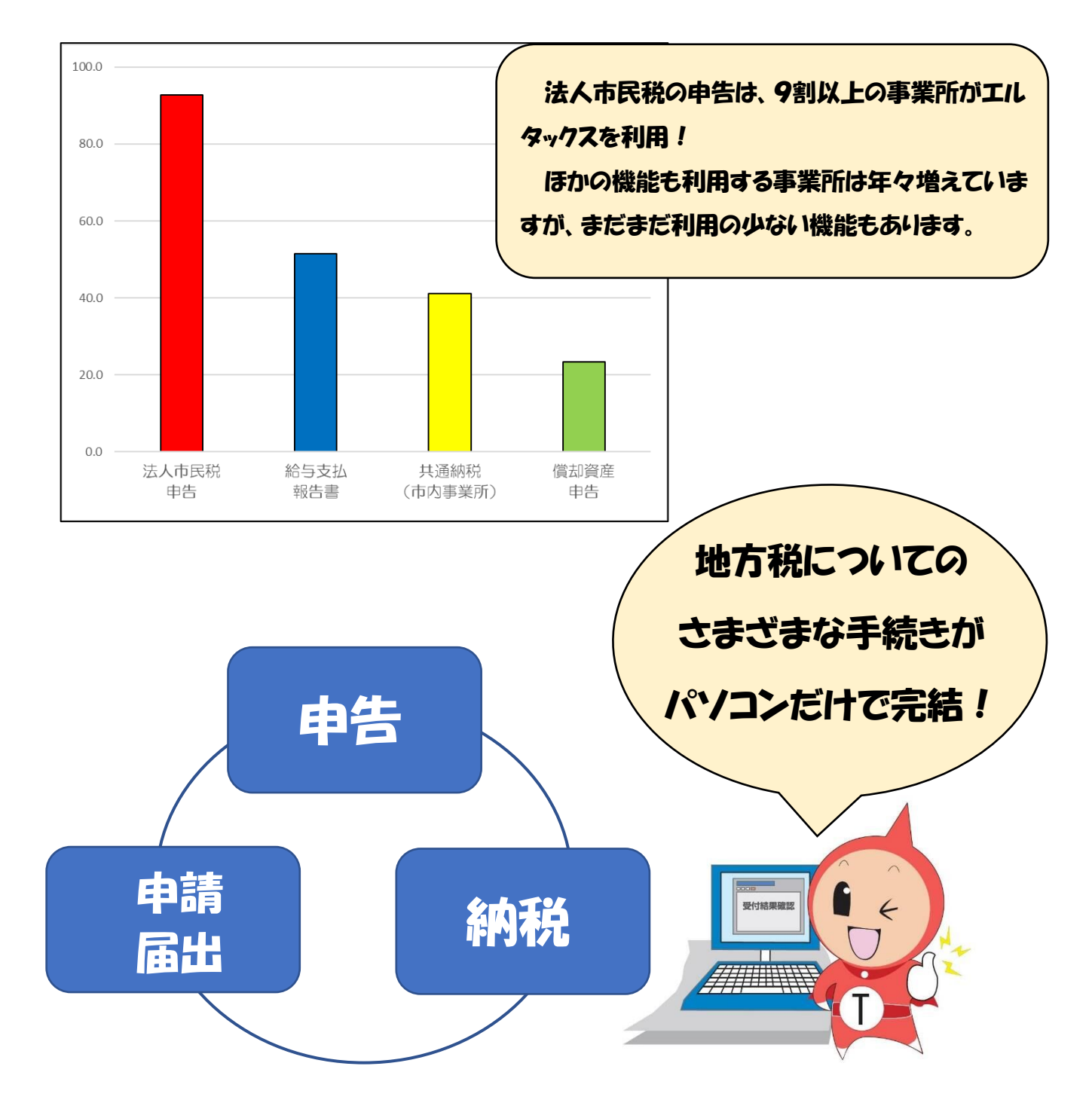

# 2. エルタックスを使ってみよう!

■利用を開始したい

ここでは、利用を開始するまでの手続きを紹介します。詳しい手続き方法はエルタック スのホームページに掲載しているマニュアルを確認してください。

(1)利用開始までの流れ

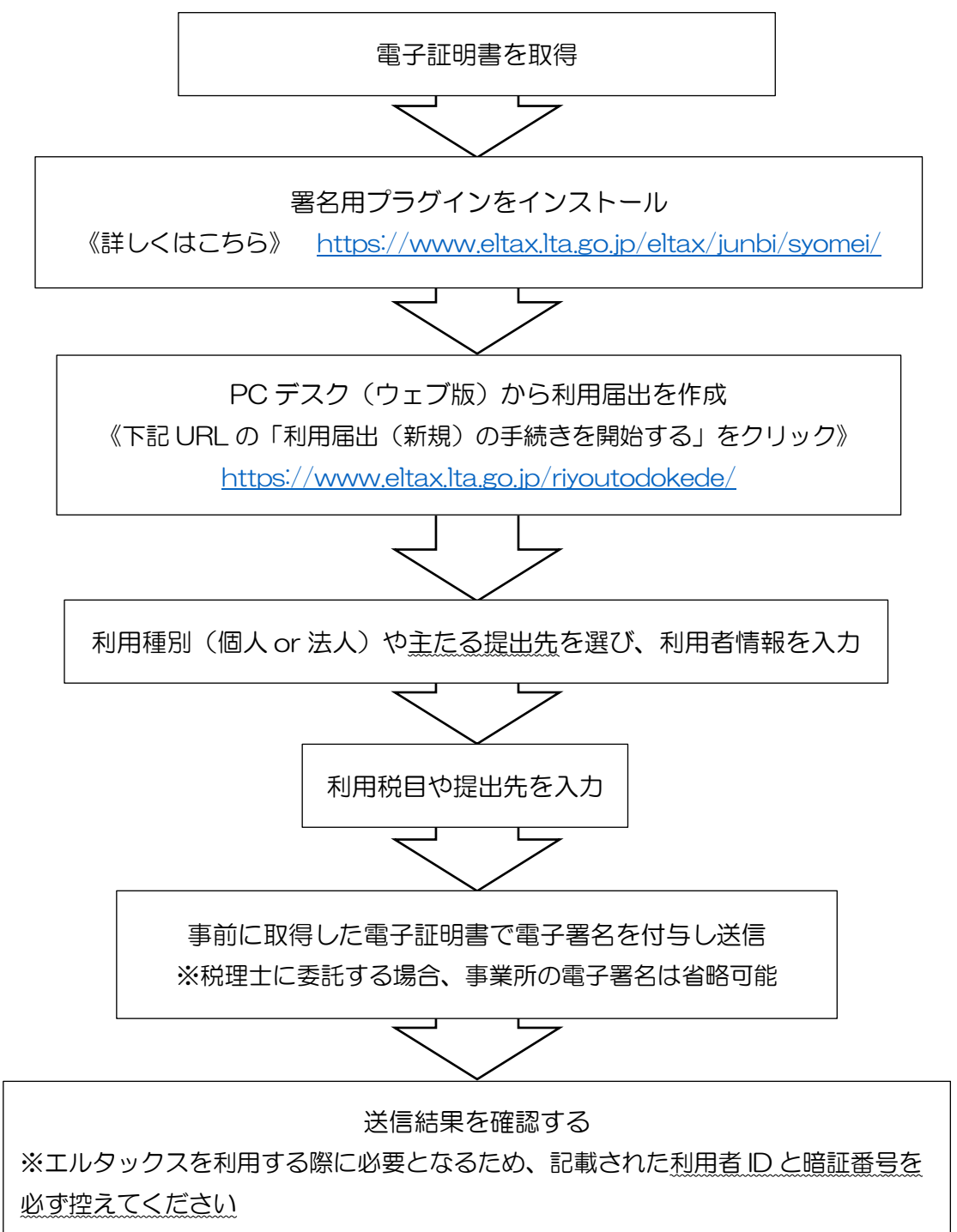

(2)電子証明書とは

エルタックスでは、申告したデータなどの作成者を明らかにし、かつ、データの改ざん がないことを示すため電子署名を行います。利用者は電子証明書の取得が必要です。

※税理士などに申告データの作成や送信を依頼した事業所は不要

電子証明書は証明機関によって手数料がかかります。取得方法や手数料については電子 証明書の発行機関に確認してください。

《エルタックスで利用できる電子証明書について》

[https://www.eltax.lta.go.jp/eltax/junbi/denshisyoumeisyo/](http://#)

(例)商業登記認証局が発行する証明書の手数料

| 期間  | 3 か月 |                                                                                  |  |  | 6か月 │ 9か月 │ 12 か月│15 か月│18 か月│21 か月│24 か月│27 か月 |  |
|-----|------|----------------------------------------------------------------------------------|--|--|-------------------------------------------------|--|
| 手数料 |      | │1,300 円 │2,300 円 │3,300 円 │4,300 円 │5,300 円 │6,300 円 │7,300 円 │8,300 円 │9,300 円 |  |  |                                                 |  |

電子証明書は法人名または代表者名のものを使用しますが、法人代表者の電子委任状を 添付することで、担当者の電子証明書(マイナンバーカード)で電子署名を行うことがで きます。電子委任状の対応方式は次の2通りです。

《電子委任状の対応について》

[https://www.eltax.lta.go.jp/news/03133](http://#)

①委任者記録ファイル方式(PDF 方式)

 代表者が作成した委任状を申告データなどに添付する方法です。委任状は任意の形 式で作成し、申告データごとに添付します。また、代表者の押印が必要です。

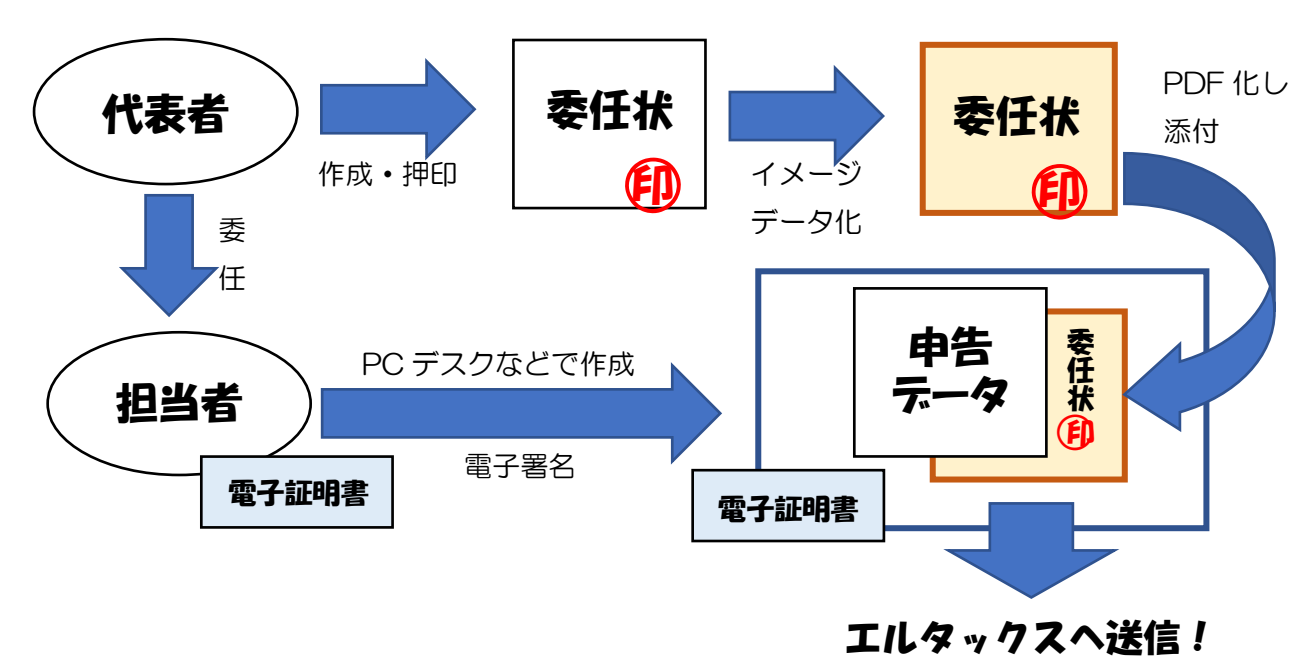

②電子証明書方式

 電子委任状取扱事業所から電子委任状の電子証明書を取得し、担当者の電子証明書 に委任事項を記録する方法です。

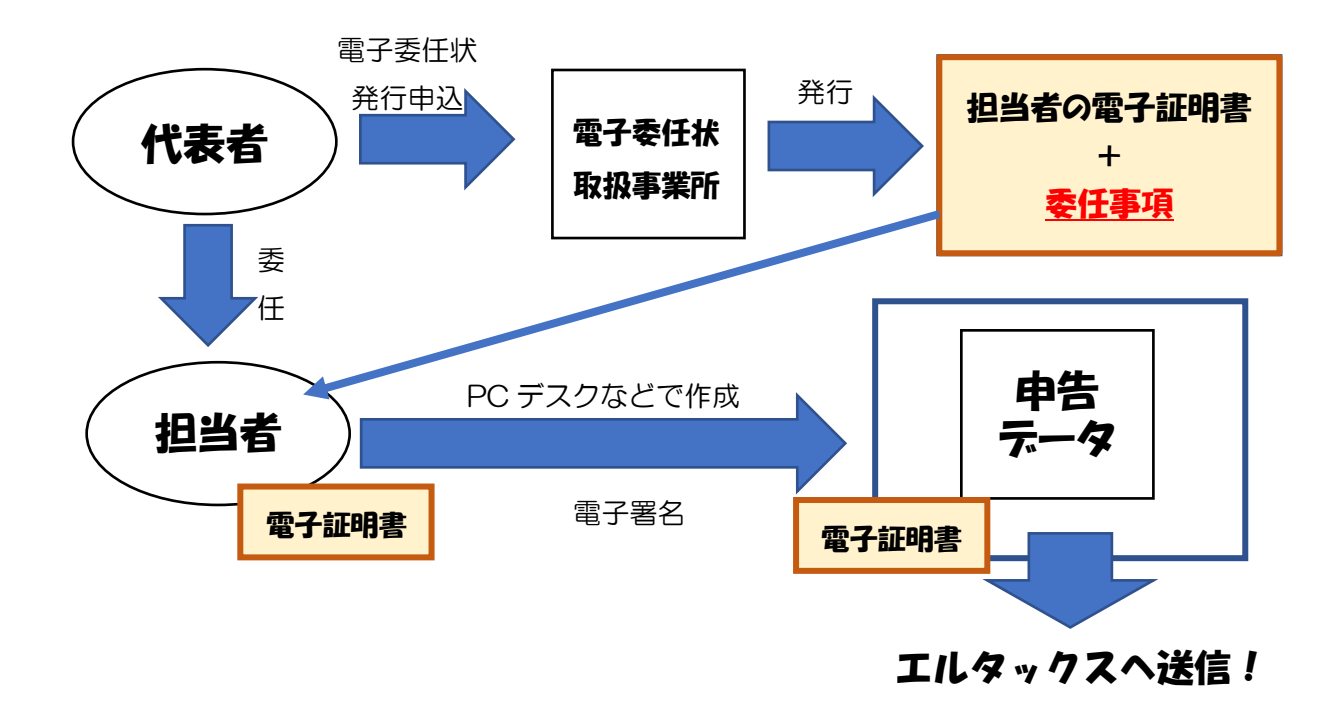

(3)PCデスクとは

PCデスクには、各種申告や納税ができるDL版、申請・届出ができるWeb版があ り、それぞれ無料で利用することができます。ダウンロードはエルタックスのホームペー ジから行えます。詳しい機能や使い方については次のページから掲載していますので、ご 確認ください。

また、お使いの給与ソフトがエルタックスに対応している場合は、給与ソフトで作成し たデータを利用して申告等が可能です。

《PCデスクの特徴と取得方法》

[https://eltax.lta.go.jp/eltax/software/](http://#)

■利用できる機能を知りたい

ここでは、エルタックスの機能を「電子申告」、「共通納税」、「申請・届出」に分けて紹 介します。

(1)電子申告について

申告できる税目は次のとおりです。

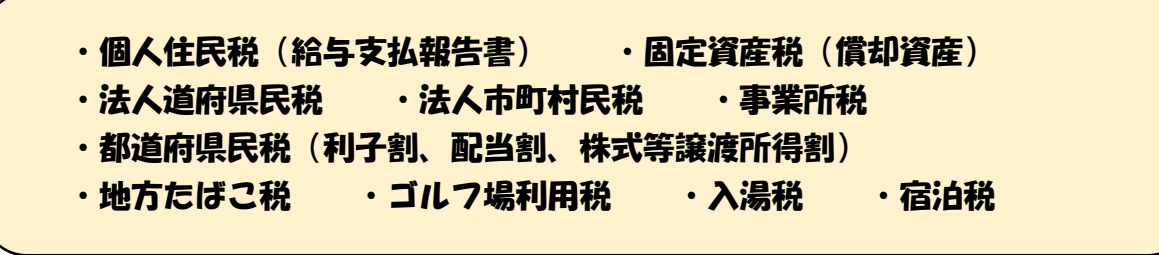

エルタックスには、住所・氏名の自動入力や税額の自動計算など申告書作成サポート機 能があり、紙の申告書を作成するより手間がかかりません。

作成した申告書は複数の市町村へ一括送信できるほか、e-tax と連携すると税務署への 源泉徴収票もあわせて送信できます。

#### **給与支払報告書を作成する**

#### 【1】

下の図はPCデスク(DL版)のメインメニューです。赤枠で囲んだ「申告に関する手 続き」をクリックし、「申告データの作成」を選択します。

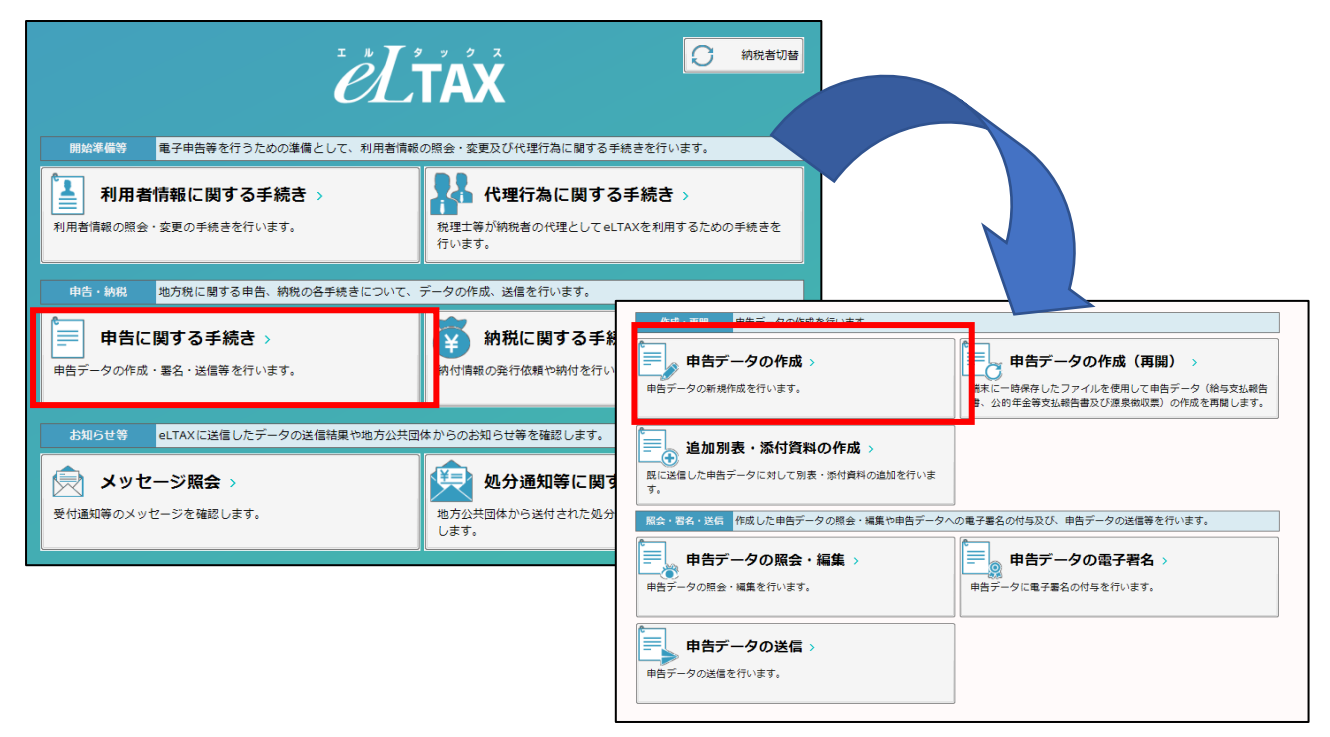

# 【2】

税目選択画面の「個人住民税」を選択し、「給与・源泉徴収票及び合計表」の欄にチェ ックを入れます。

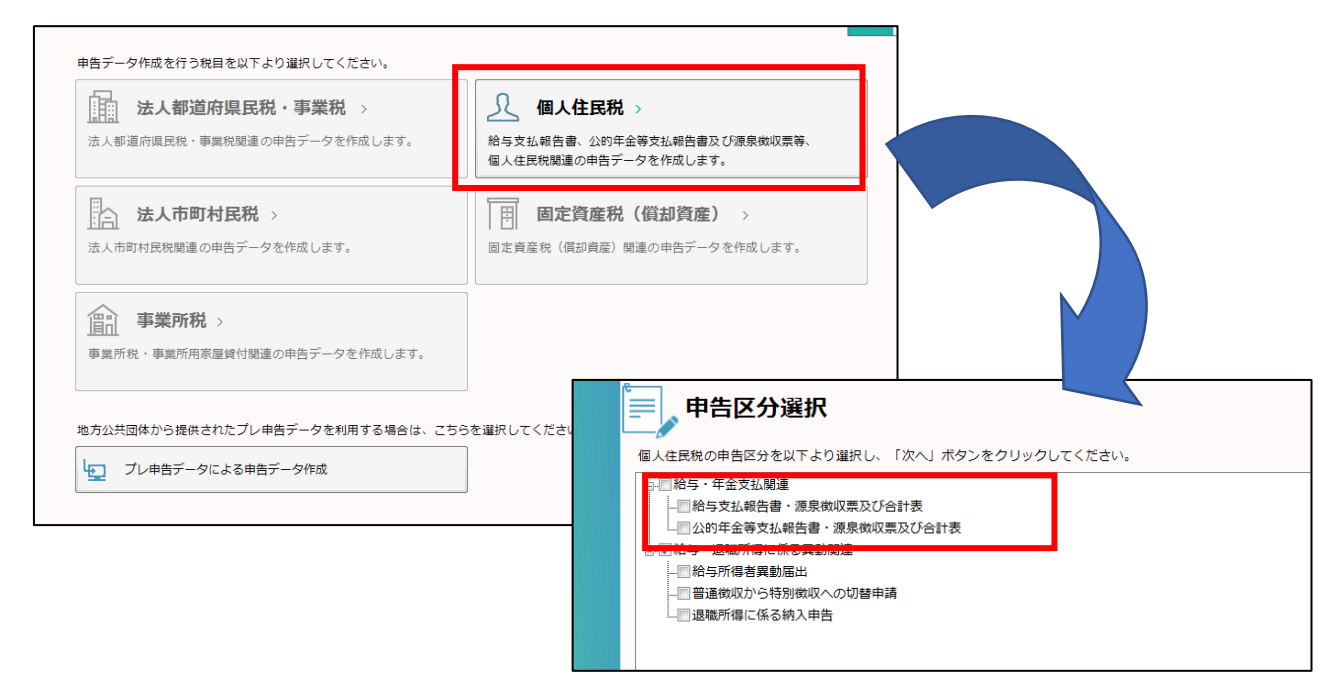

## 【3】

作成方法選択画面で作成方法や提出年月日などを入力します。この画面で、「手入力に よる作成」か「CSV取込みによる作成」を選択できます。

《手入力による作成》

給与支払報告書を手書きする場合と同じように、内容を1件ずつ入力します。

《CSV取込みによる作成》

給与システムで作成したCSVファイルから一括作成できます。

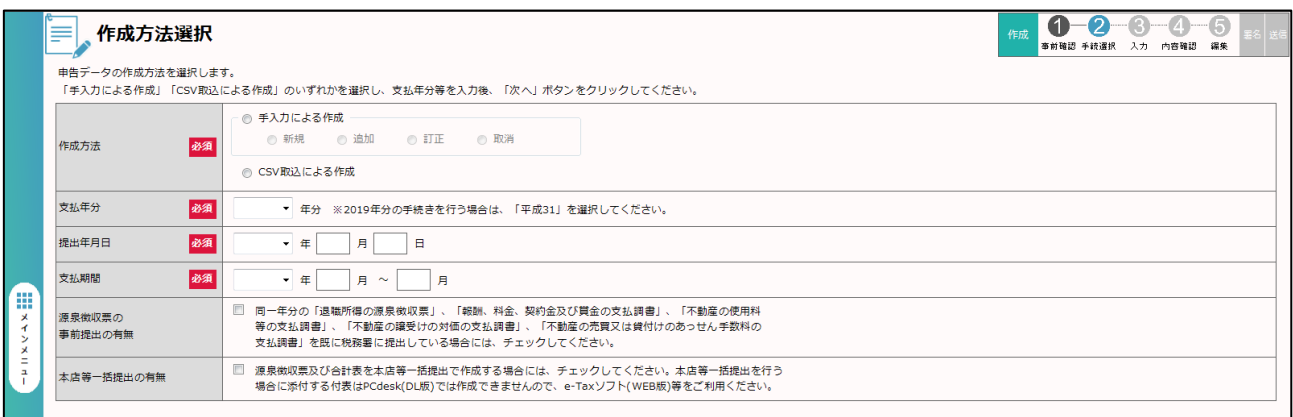

下の図は「手入力による作成」を選択した場合の画面です。どちらの作成方法でも内容 に誤りがあるとエラーが表示され、どの項目に何のエラーが出ているか確認できます。 この後、必要に応じて源泉徴収票合計表を作成し、電子署名を付与して送信します。

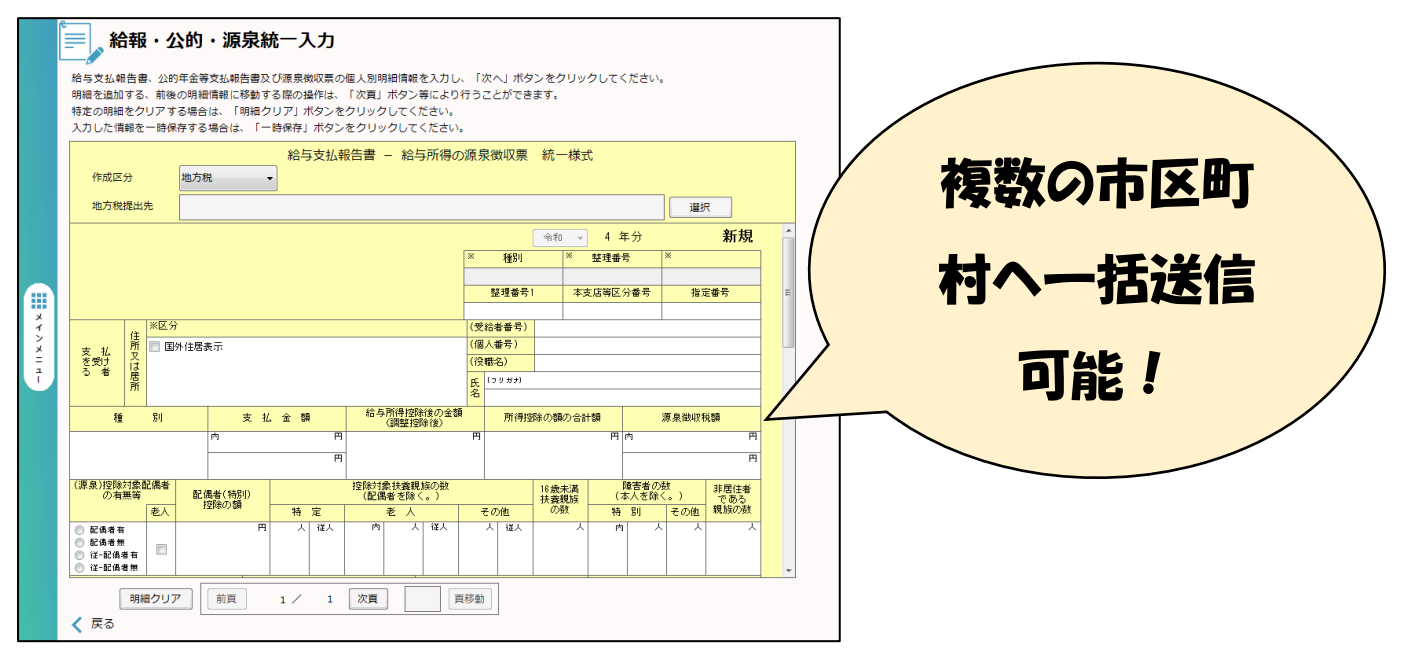

#### 【4】

従業員が就職した際に提出する「特別徴収への切替依頼書」や、退職した際に提出する 「異動届」など、1年を通して手続きする機会の多い書類もPCデスクで作成できます。 前のページ【2】から、「給与・退職所得に係る異動関連」をチェックし、異動年月日 や異動後の徴収方法など必要な項目にチェックを入れます。

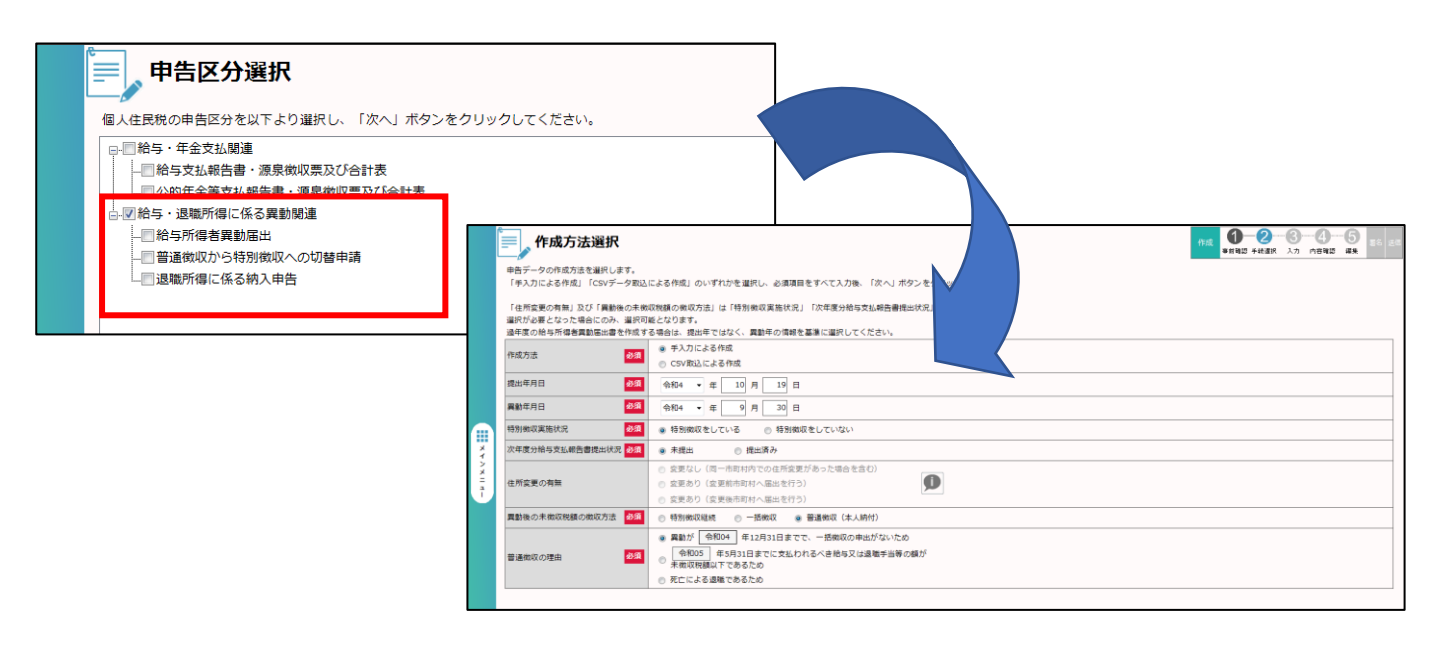

下の画面は「異動届」の作成ページです。手書きする場合と同じような様式が表示され るので必要事項を入力し、電子署名を付与して送信します。

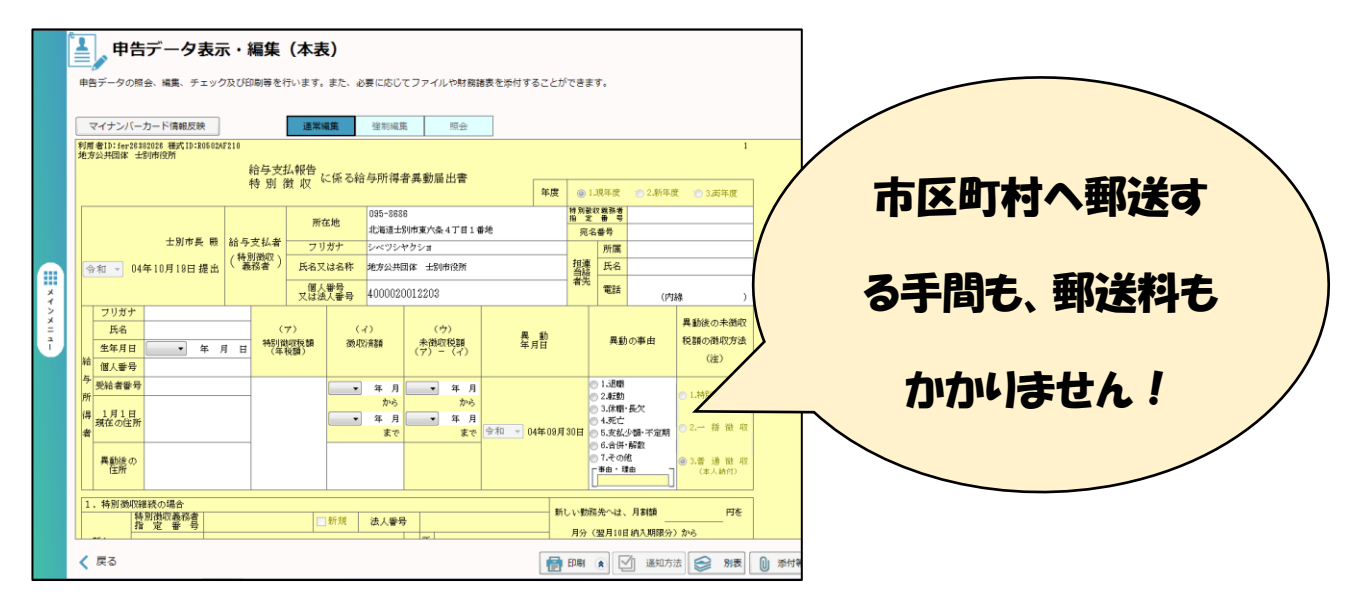

#### **償却資産申告書を作成する**

減少した資産の削除や、増加した資産を項目ごとに細かく記載する必要がある償却資産 申告書もエルタックスで簡単に申告できます。

【1】

給与支払報告書の【1】の後、税目選択画面で「固定資産税(償却資産)」を選択し、 申告区分で「増加資産/減少資産申告」にチェックを入れます。

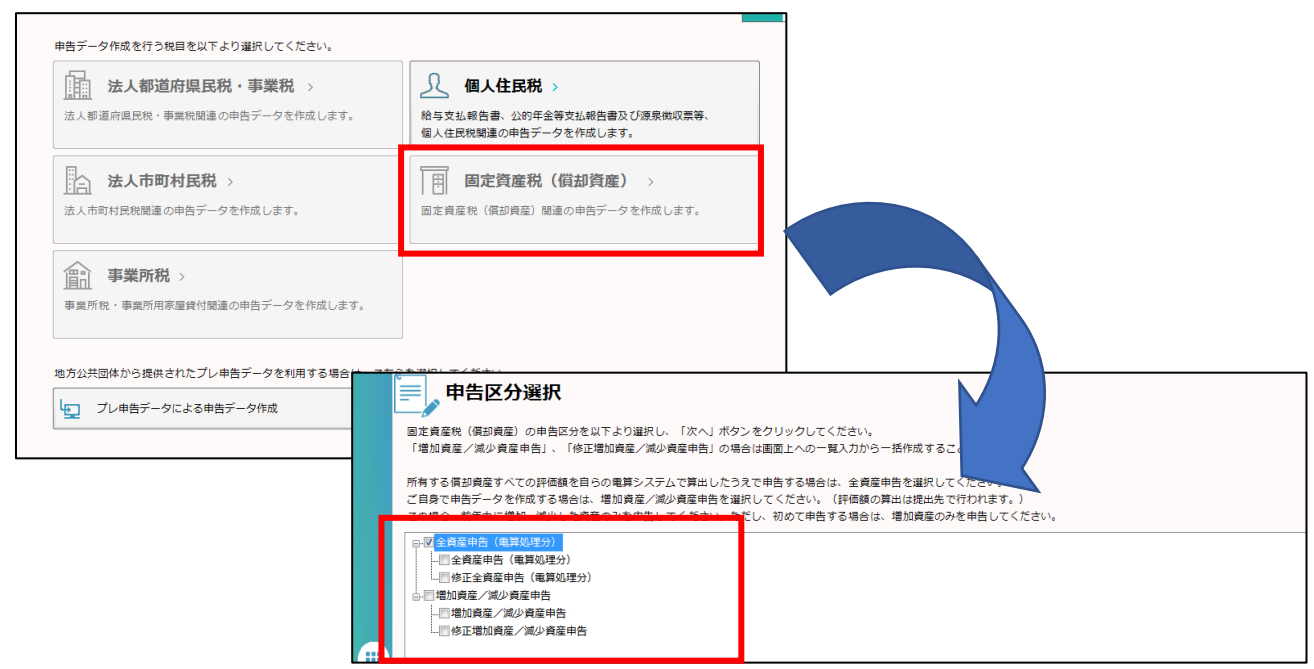

# 【2】

申告者情報登録画面で必要な項目を入力し、給与支払報告書と同様に作成方法を選択し ます。

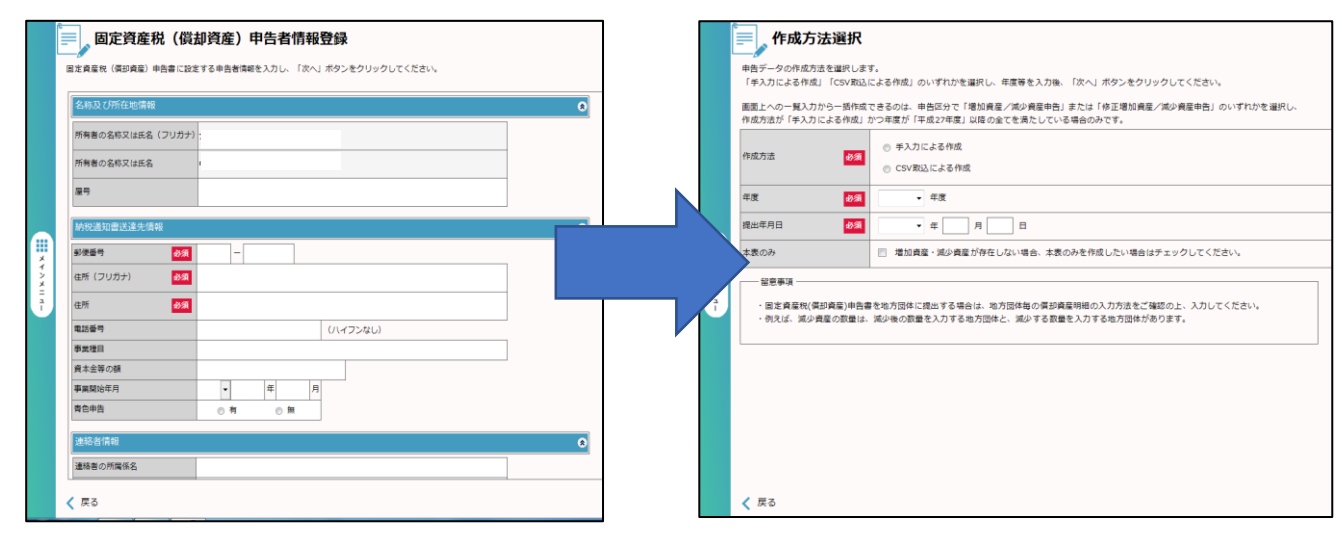

# 【3】

下の画面は「手入力による作成」画面です。

増加・減少資産の登録や内容の修正、削除ができます。もちろん全ての資産を登録して 在庫管理に使うことも可能です。

資産の登録は、赤枠で囲んだ画面右下のボタンをクリックします。

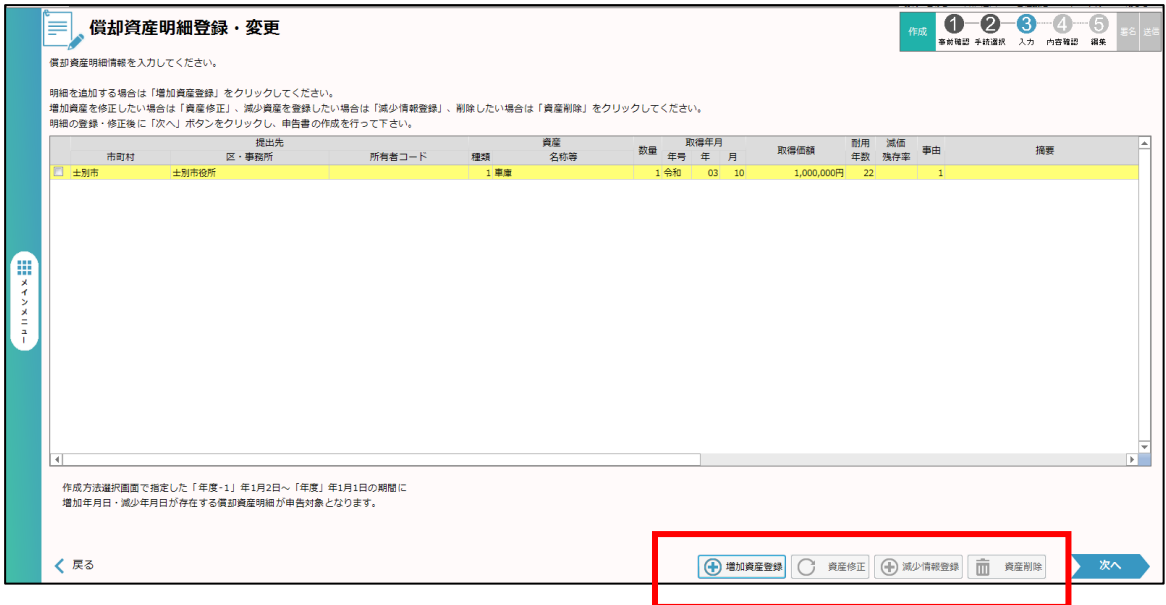

【4】

下の画面は増加資産登録の画面です。入力必須項目が分かるようになっているため入力 漏れの心配はありません。右下の「登録」ボタンを押すと、引き続き資産の登録ができま す。全ての登録が終わり、左下の「閉じる」ボタンを押すと前の画面に戻ります。減少資 産も同様に登録できます。

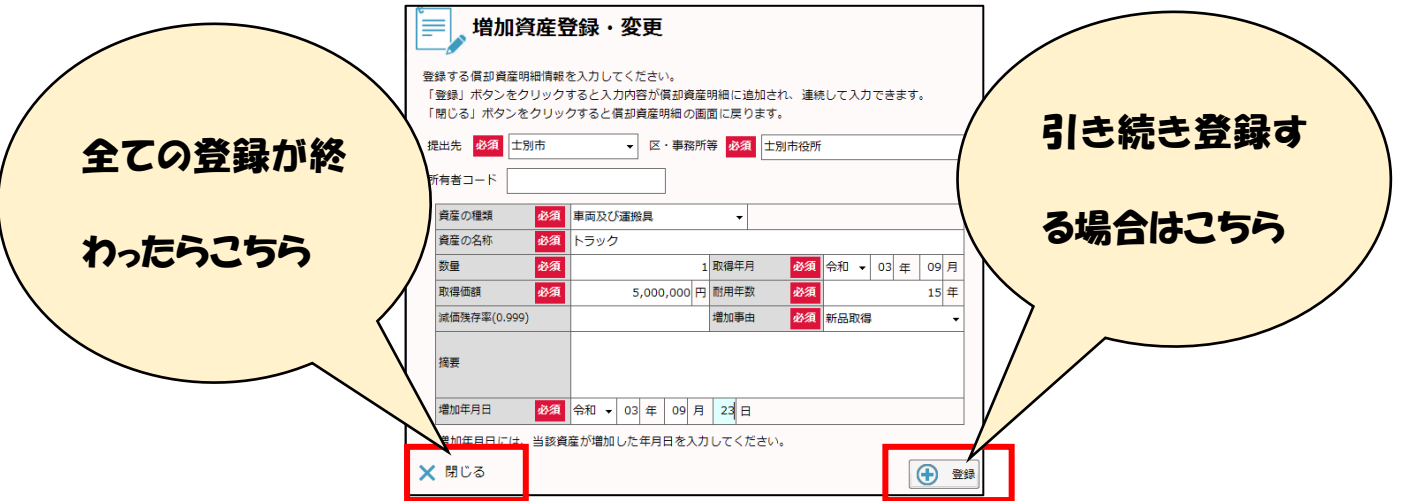

※これまで償却資産申告をしていて、かつ、初めてエルタックスを利用する場合、減少資 産は「増加資産」で登録した後に「減少資産」で登録します。この資産が増加した日付 は、前年1月1日より前の日付で登録するようにしてください。

【5】

最後に作成したデータの内容を確認し、必要に応じて印刷したり添付資料を追加したり します。別表画面に「増加資産・全資産用」と「減少資産用」のデータができます。「次 へ」を押すとデータが保存されるので、電子署名を付与して送信します。

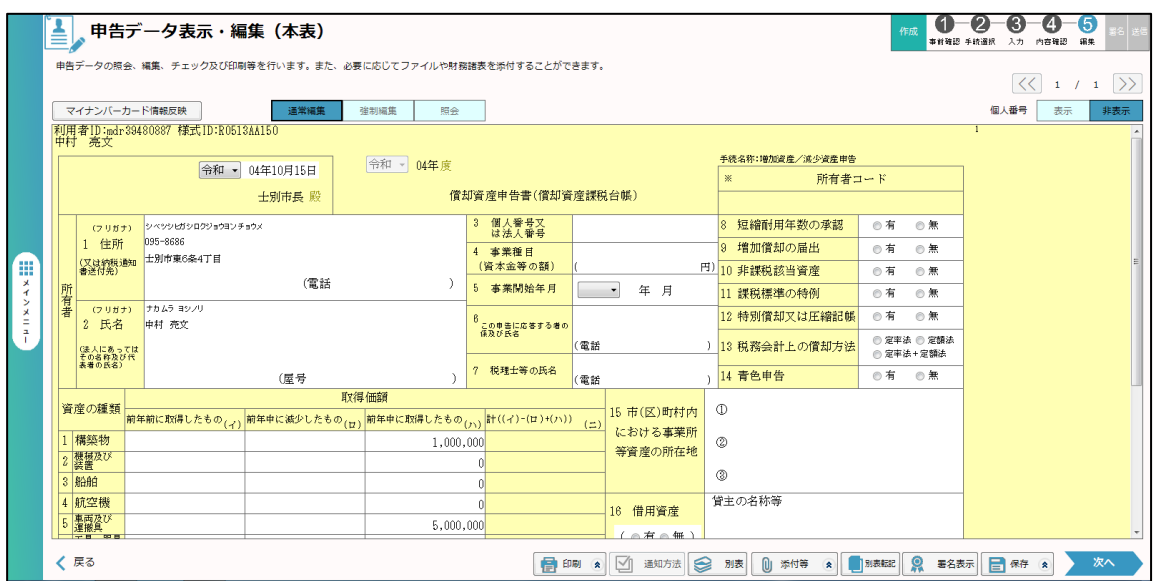

#### (2)共通納税について

共通納税は、自宅やオフィスから地方税の納税を簡単に行えるシステムです。この機能 はPCデスクのDL版でもWeb版でも利用できます。

【1】

PCデスク(DL版)のメインメニューにある「納税に関する手続き」をクリックする と納税メニューが開きます。

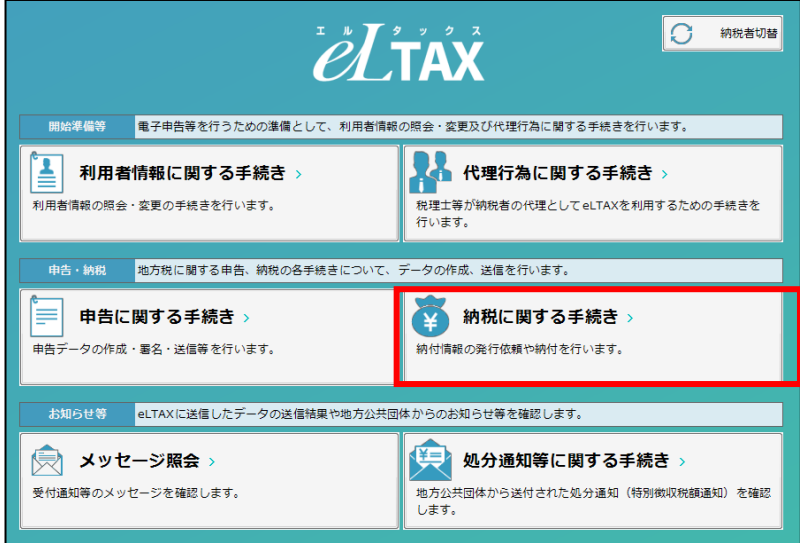

【2】

納税メニューでは、口座情報に関する項目、納付情報発行依頼の作成、内容の確認・納 付の手続きができます。

エルタックスには、事前に登録した口座から地方税の納付を行う「ダイレクト納付」と いう便利な機能があります。ここでは2つの機能を紹介します。

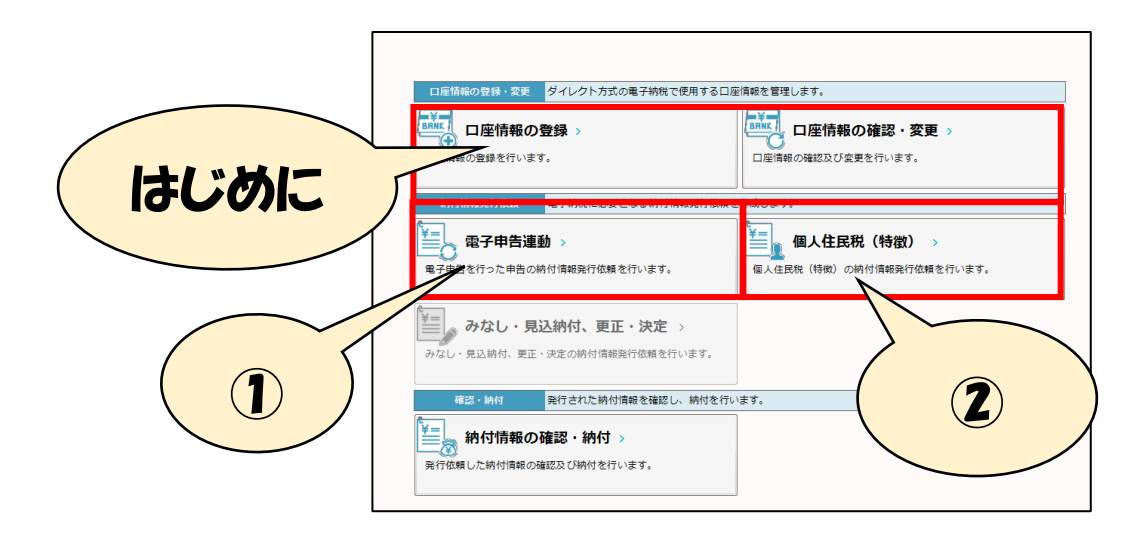

【3】

ダイレクト納付を始める前に、事前の届出を行います。

下の画面は、【2】の「口座情報の登録」画面です。ダイレクト納付で使用する口座の 情報を入力し次の画面に進みます。内容を確認の上、「申込用紙印刷」をクリックして金 融機関宛の宛名ラベルとダイレクト納付口座振替依頼書を印刷します。

お手持ちの封筒に宛名ラベルを貼って依頼書を郵送し、金融機関での審査完了後に納付 が可能になります。

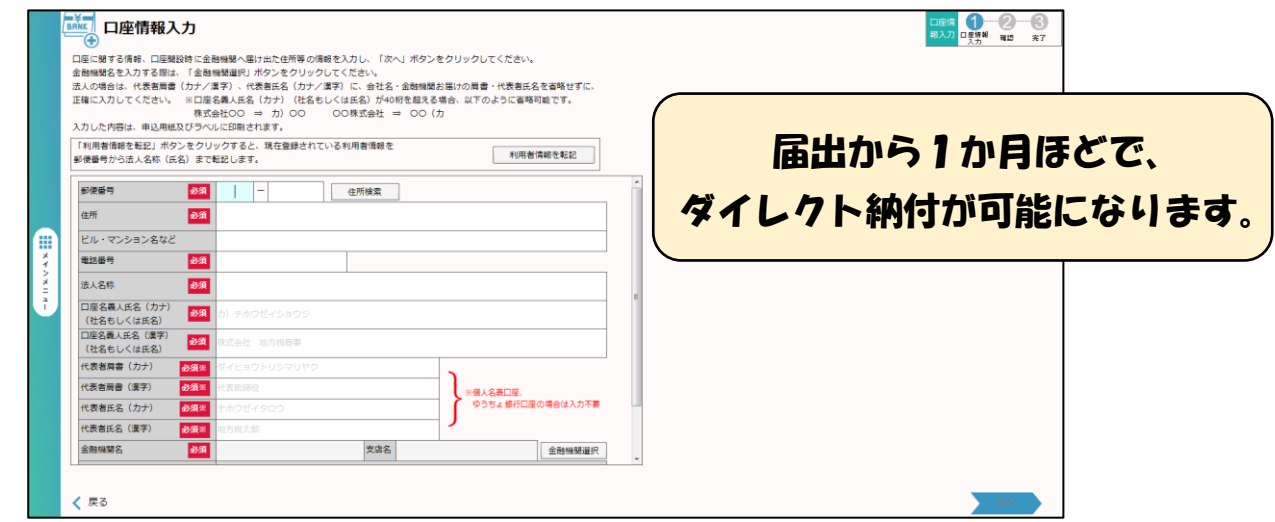

①電子申告連動

電子申告連動は、法人市民税などの電子申告を行ったデータと連動し、納付金額や納付 先などが自動で設定されます。

下の画面は【2】の①を選択した画面です。電子申告済みデータが表示されるので納付 したいデータを選択し、納付情報や金額を確認の上、納付情報発行依頼を行います。

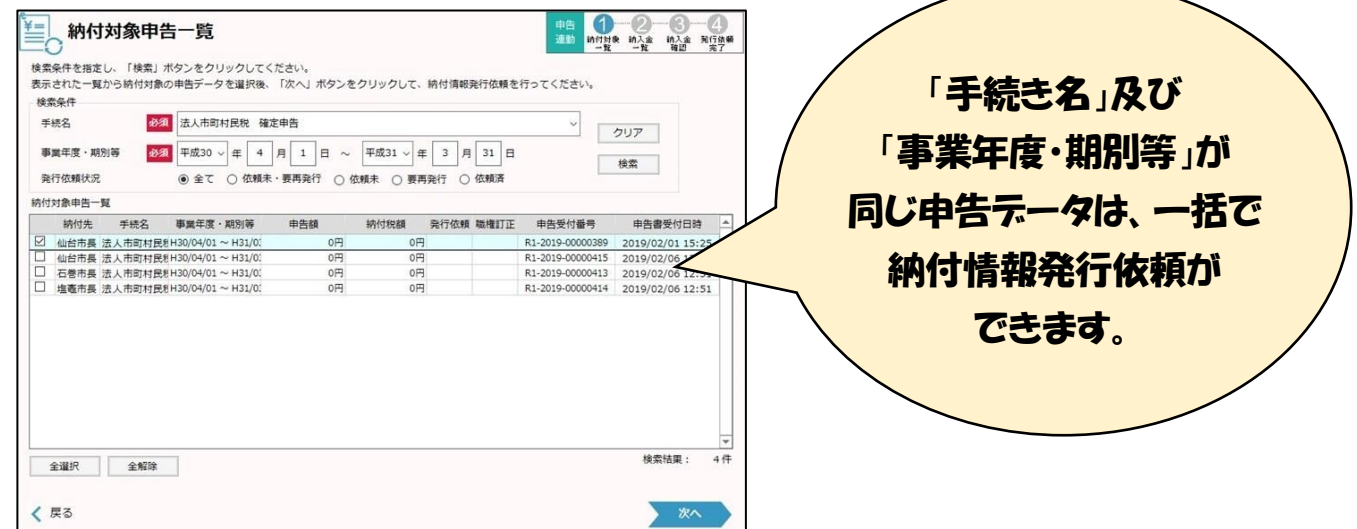

#### ②個人住民税(特徴)

左の画面は【2】の②を選択した画面です。「手入力による作成」、または給与システム からの「ファイル取込み」を選択します。納税者の情報や金額を確認し、納付情報発行依 頼を行います。

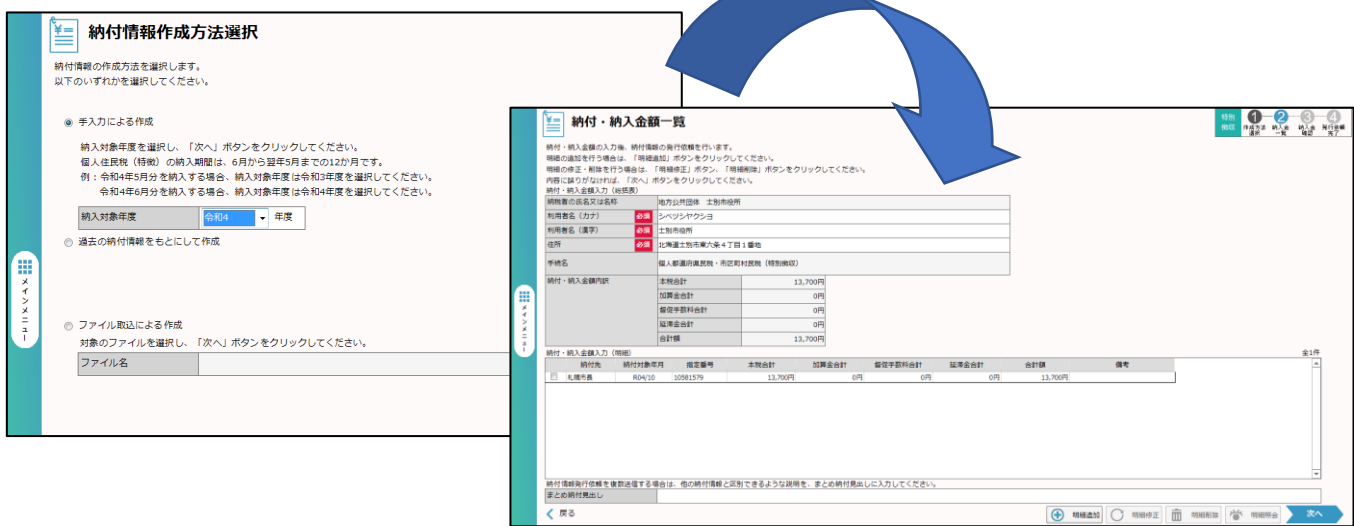

【4】

【3】の手続きが終了したら「納付情報の確認・納付」をクリックし、納付情報一覧か ら対象のデータを選択します。

下の画面の納付方法選択で「ダイレクト納付」をチェックし、使用する口座と納付方法 を選択したら納付の手続は完了です。

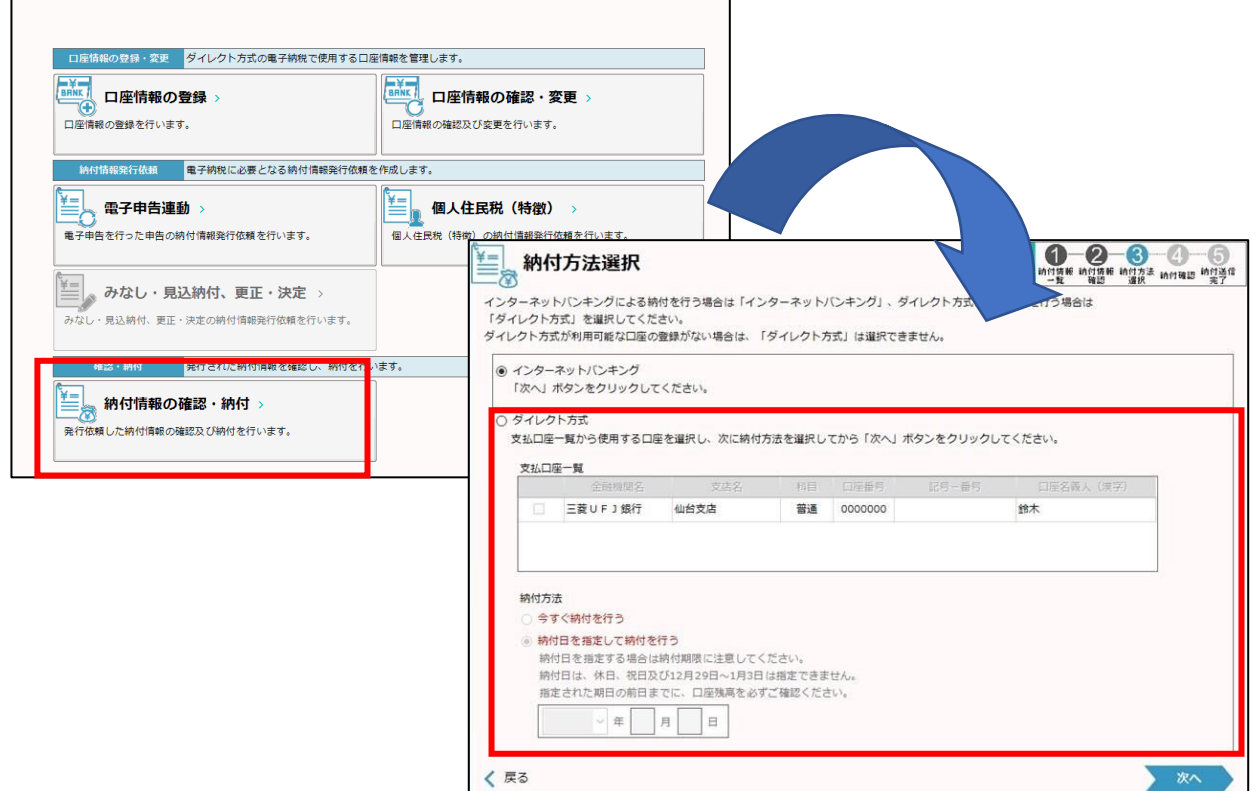

(3)申請・届出について

各市町村に提出する申請や届出は、PCデスク(Web版)で作成できます。エルタッ クスは下の表のような利用頻度の高い様式を「標準様式」としてすぐ使用できるようにな っており、どこの市区町村に提出する場合でも使用できます。

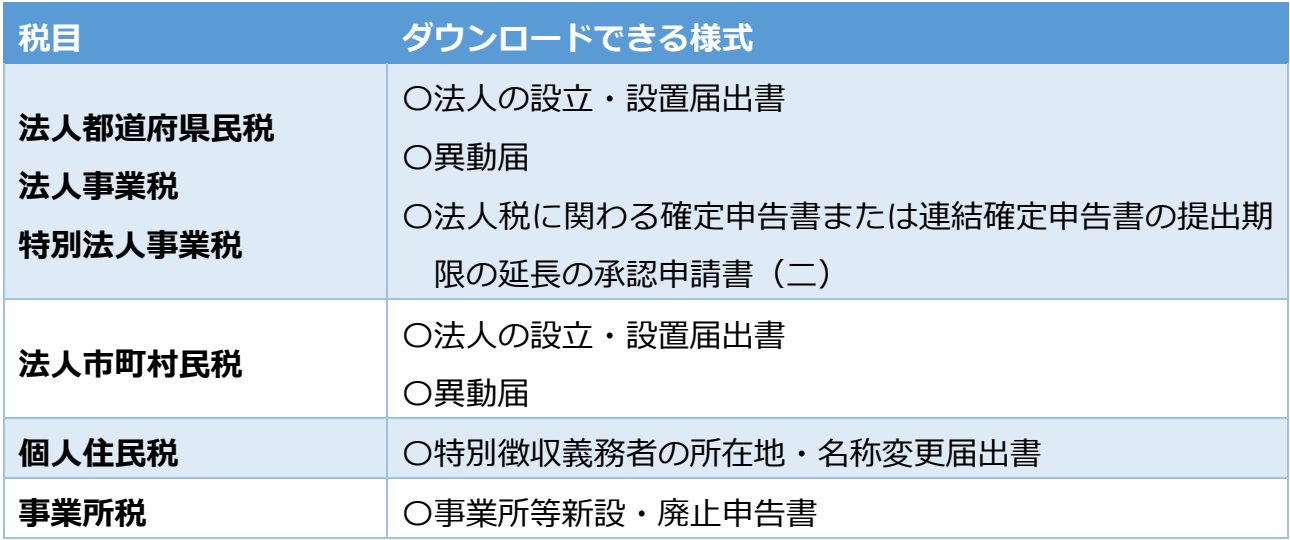

### 3.その他のお知らせ

■従業員の特別徴収税額通知の電子化が始まります!

これまでは希望する事業所へ、事業所(特徴義務者)の税額通知の電子データをエルタ ックスで送信していましたが、令和6年度から従業員(納税義務者)へ配布する税額通知 も電子データに対応します。

電子データでの配布を希望する事業所は、給与支払報告書の総括表の必要事項にチェッ クを入れ、エルタックスで提出してください。

※事業所(特徴義務者)への税額通知について、副本データの送信が廃止されます。令 和6年度からは「書面」か「正本データ」での対応となりますのでご注意ください。

■エルタックスの相談を受け付けています!

エルタックスの機能が知りたい、使い方が分からないなどお困りごとはありませんか? 士別市ではエルタックスに関する相談を受け付けています。お気軽にご連絡ください。

《問い合わせ先》 〇利用の始め方、給与支払報告書の作成~市民税係 TEL:26-7720 〇償却資産申告書の作成~資産税係 TEL:26-7723 〇共通納税について~納税係 TEL:26-7718